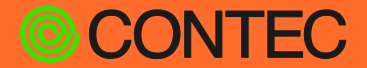

#### **CONPROSYS'**

# **VTC スクリプト100選**

### **(No.030)**

### **CONPROSYS バイナリ通信サンプルタスク**

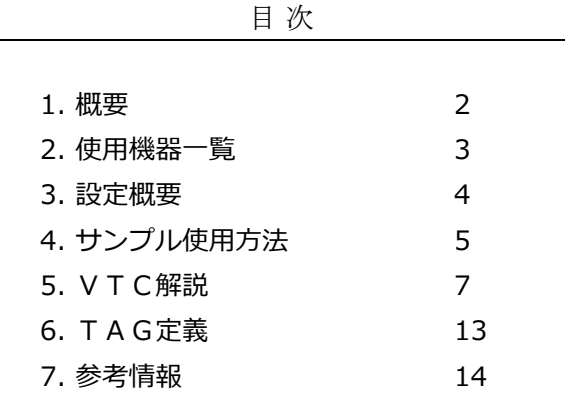

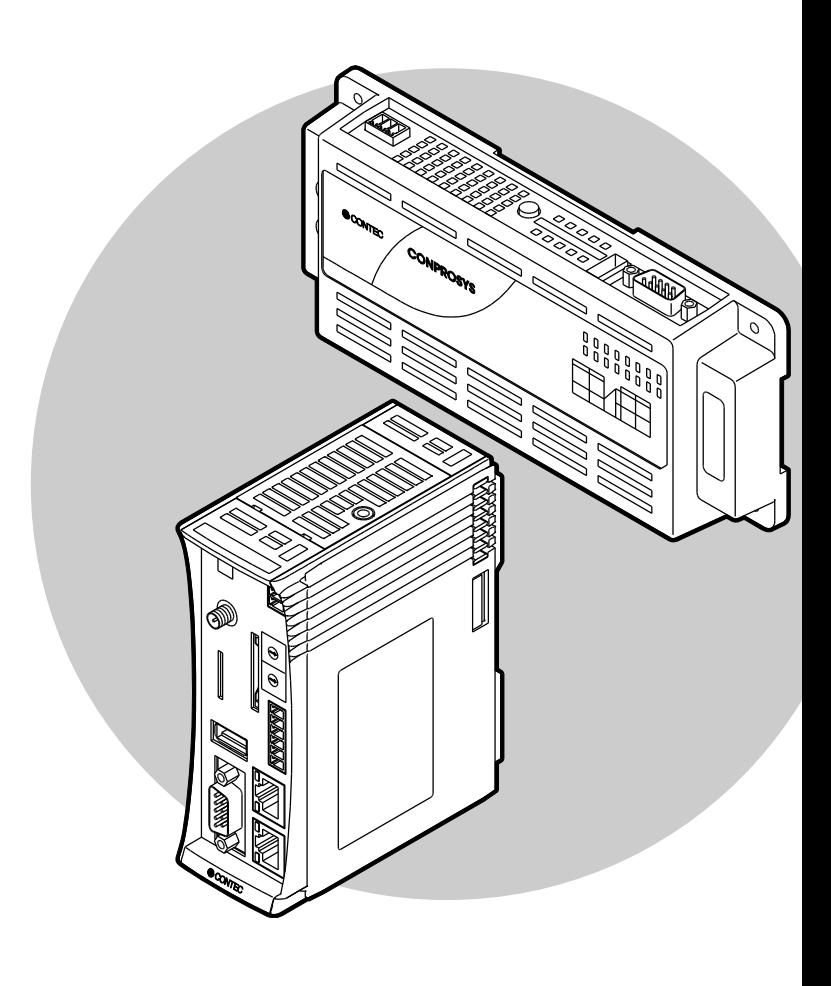

### **CONTEC CO., LTD.**

### <span id="page-1-0"></span>**1. 概要**

**CONPROSYSとシリアル通信ソフトを利用し、バイナリ通信を実施するサンプルです。**

- ⚫ **モニタリング画面から、ASCIIで入力された文字(0:0x30、1:0x31、…)をバイナリ値 (0:0x00、1:0x01、…)に変換し、RS-232Cで送信します。 例1:『01(0x30 0x31)』を入力し、『0x01』に変換し、送信。**
- ⚫ **RS-232Cで受信したバイナリ値(0:0x00、1:0x01、…)を、ASCII文字(0:0x30、1:0x31、…)に変 換し、モニタリング画面に表示します。 例2:『0x01』を受信し、『01(0x30 0x31)』に変換し、表示。**

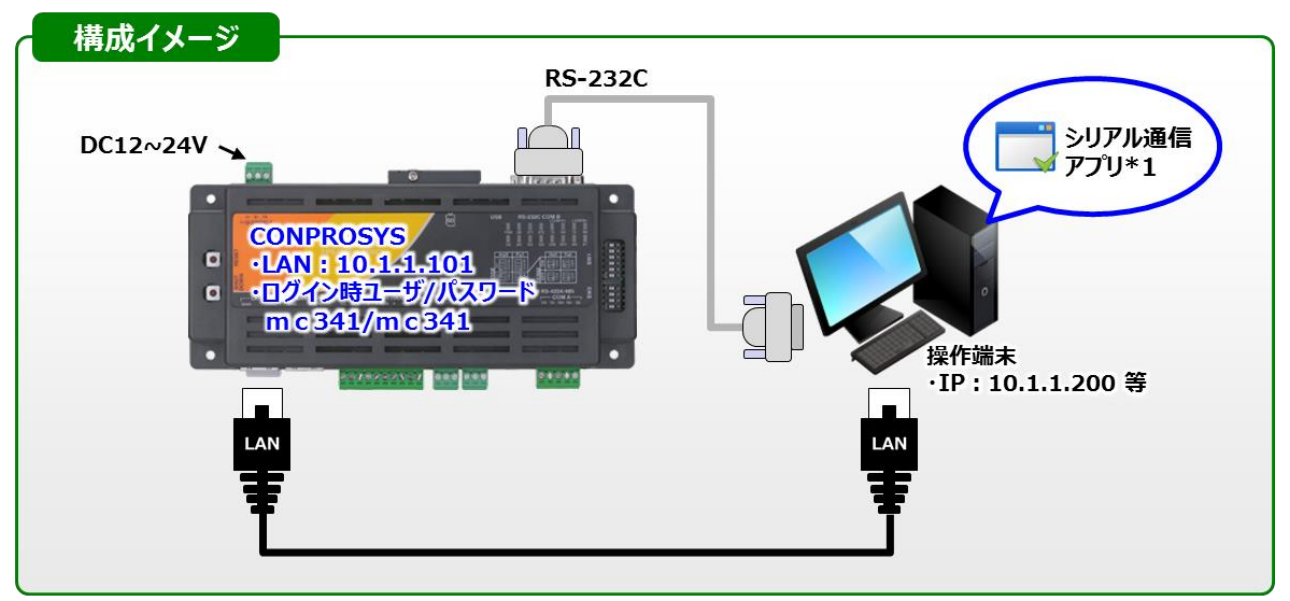

\*1: シリアル通信にて、バイナリの送受信を行えるソフトウェアをご用意下さい。

<span id="page-2-0"></span>**2. 使用機器一覧**

**本サンプルを利用するに当り、最低限必要な機材を以下に示します。**

**動作確認や信号状況を変化させるためのスイッチ・センサ類は適宜ご用意下さい。**

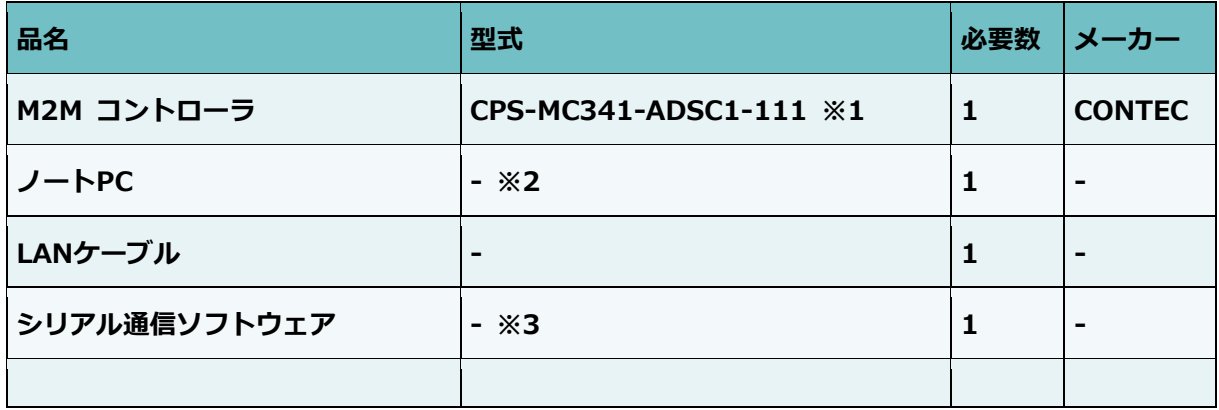

**※1:本型式以外でも、CONPROSYSシリーズなら動作致します。**

**※2:Google Chrome、Firefox、Internet Exproler11等が動作するPCをご利用下さい。**

**※3:ノートPC上のシリアル通信をソフトウェア用いて確認下さい。**

**バイナリ通信をサポートしたソフトウェアを適宜ご用意下さい。**

### <span id="page-3-0"></span>**3. 設定概要**

**本サンプルをご利用いただく際の、全体的な流れを紹介いたします。**

- 1 **シリアル通信ソフトをインストール・PCネットワーク設定 お客様にて準備されたシリアル通信ソフトをインストールし、PCのIPを10.1.1.200に設定下さい。 ※本設定の詳細説明は割愛致します。**
- 2 **サンプルファイル適応 ダウンロード頂いたサンプルファイルをお手元のコントローラに反映頂き、各種設定を確認下さい。**
	- 2.1 **タスク・モニタリング画面確認 各サンプルが反映されているか確認下さい。 確認完了後、コントローラにて設定保存及び再起動を実施下さい。 ※後述の5ページ目を参照下さい。**
- 3 **動作確認**

**CONPROSYS再起動後、モニタリング画面にて、各種動作を確認下さい。 ※後述の6ページ目以降を参照下さい。**

# <span id="page-4-0"></span>**4. サンプル使用方法**

- ⚫ **CONPROSYSのメニュー画面:メンテナンス欄より、[設定ファイル]-[リストア]-[参照]をクリッ クします。**
- ⚫ **ダウンロードしたファイルを展開したフォルダから「binary\_sample.dat」を選択し、[更新]を選択 します。**
- ⚫ **メニュー画面の[終了]-[保存と再起動]を選択します。**
- ⚫ **再起動後、メニュー画面中の[モニタリング編集]にてサンプルモニタリング画面を表示下さい。**

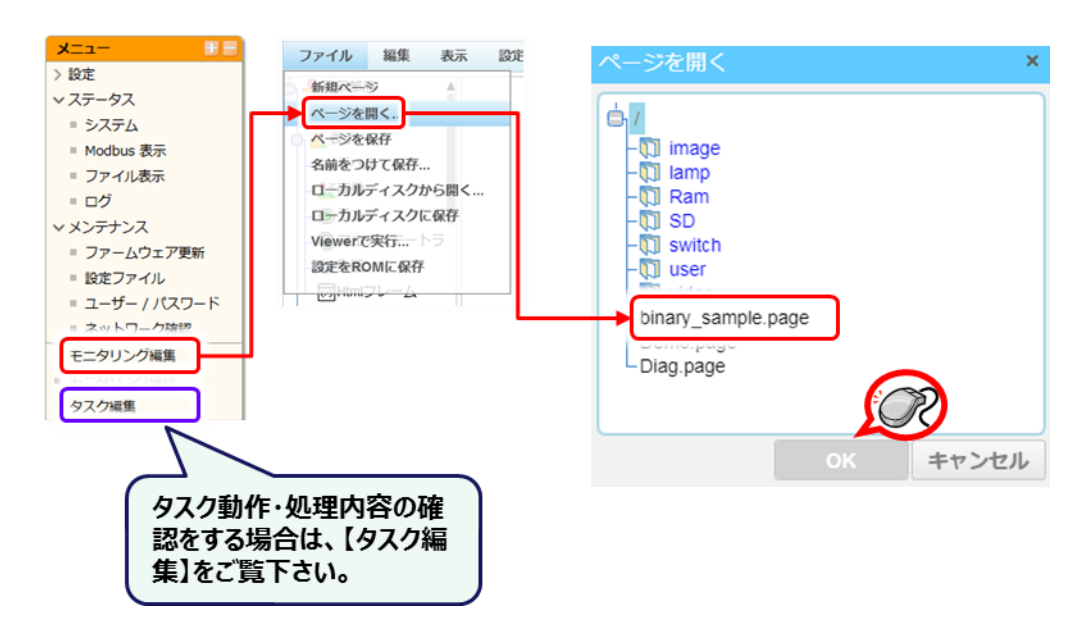

#### **◇モニタリング画面 サンプル画面**

**ASCII文字からバイナリ値への変換及び送信を実施するサンプルと、バイナリ値で受信した値をASCII文 字に変換し表示するサンプルです。**

**①送信サンプルを利用する場合は、文字を入力後、変換・送信ボタンを押下下さい。**

**②受信サンプルは常時起動しています。電文受信時に都度反映されます。**

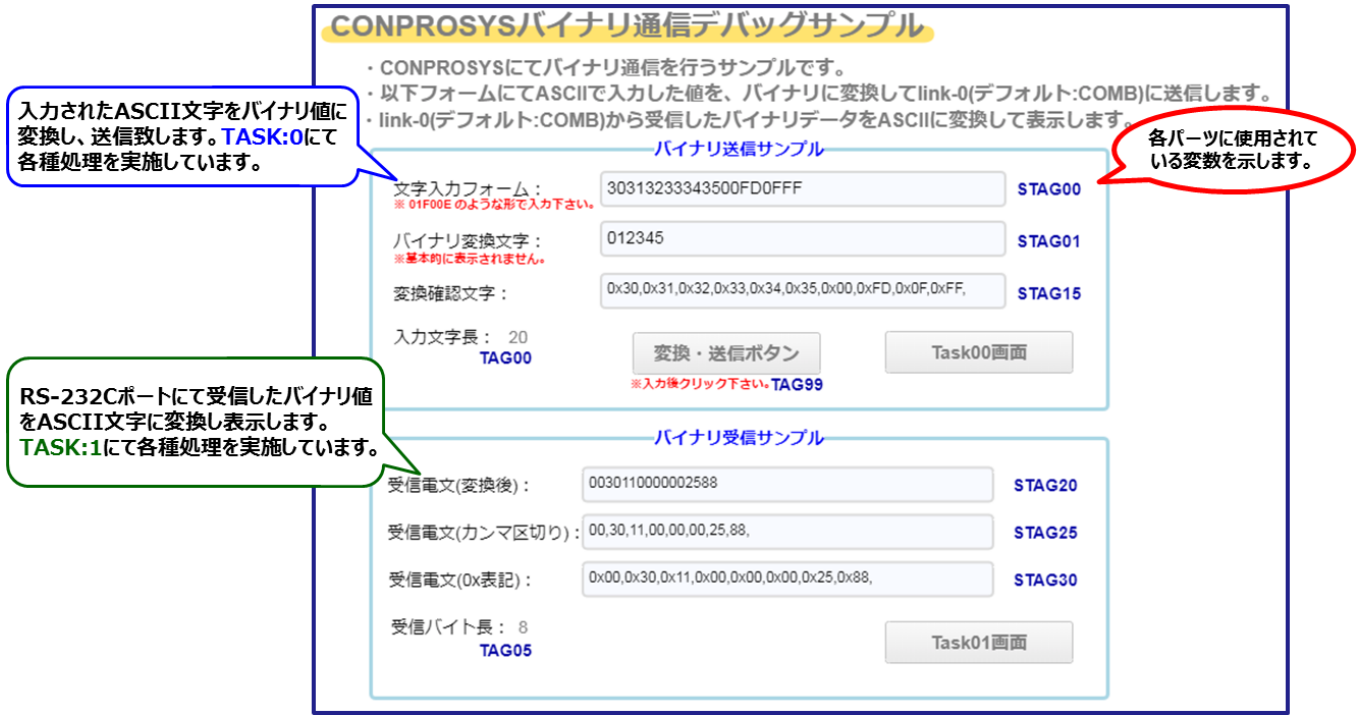

**◇サンプルタスク説明:各種設定**

**・本サンプルにて実施してある設定を示します。実際にご使用される環境にあわせ、適宜変更下さい。**

**①リンク設定**

- **・タスクで使用するLink設定は、Link-0に以下の設定をしています。**
- **・実際にご利用になる機器に応じて、適宜ご設定下さい。**

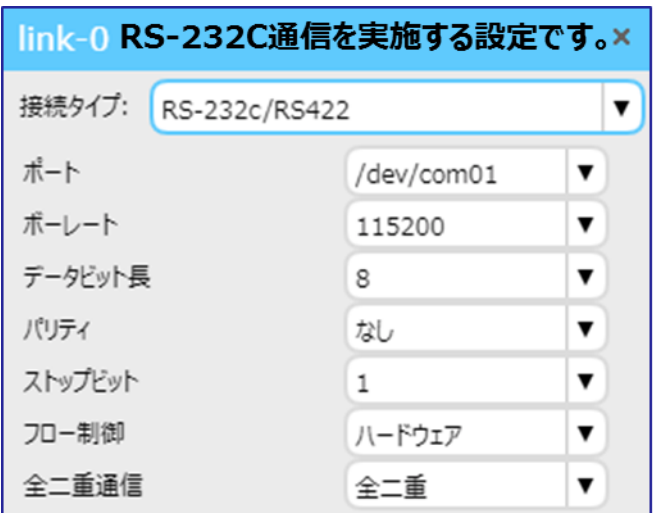

### <span id="page-6-0"></span>**5. VTC解説**

**◇サンプルタスク説明:Task:0 概要**

**・本サンプルでは、Task:0、Task:1を使用しています。Task:0の概要を以下に示します。**

**・Task:0はモニタリング画面で入力された文字を、バイナリ値に変換して送信するタスクです。**

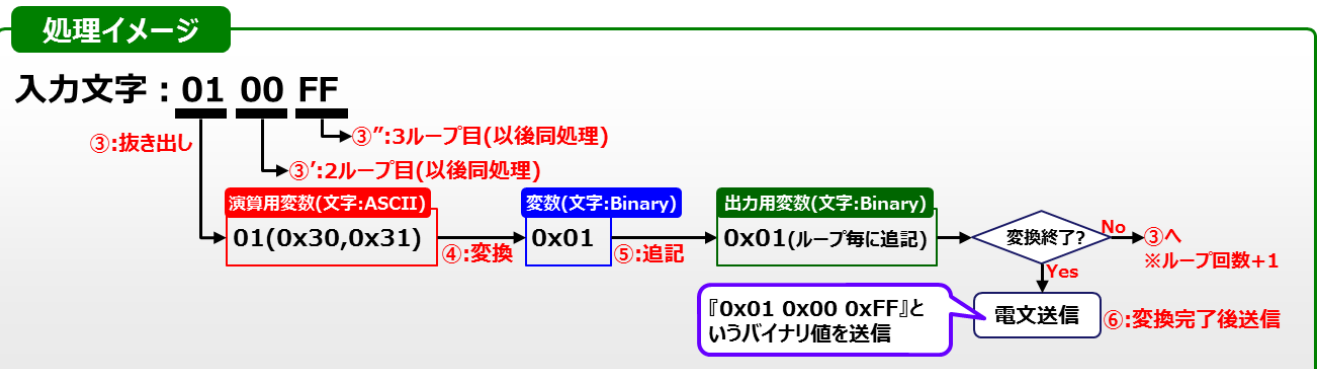

**①モニタリング画面中の実行ボタン押下を待機します。**

**↓**

**②ボタンクリック後、入力された文字列長をチェックします。**

**↓**

**③入力された文字の先頭2文字を抜き取ります。(ループ回数だけオフセットが掛かります。)**

**↓**

**④抜き出した文字を、バイナリ値に変換します。**

**↓**

**⑤変換したバイナリ値を出力用変数に追記し、ループ回数を+1します。**

**↓**

**⑥入力文字列長まで変換 (③~⑤)を繰り返し、完了後は送信します。**

#### **◇サンプルタスク説明:Task:0 概要**

- **・Task:0の全体を以下に示し、概要を説明します。**
- **① モニタリング画面の送信ボタン押下を待機し、押下された場合は各変数を初期化して次の処理へ移ります。**
- **② 入力された文字から1バイト分(2文字分)を抜き出し、バイナリ値に変換します。ループ回数毎に抜き出す位置を シフトしていきます。**
- ③ **変換したバイナリ値を送信用変数に追記します。合わせて表示用変数にも追記します。**
- ④ **ループ回数を追加しループ回数が入力された文字列長を超えているかチェックします。超えている場合は Link-0 に出力し、超えていない場合は②へ戻ります。**

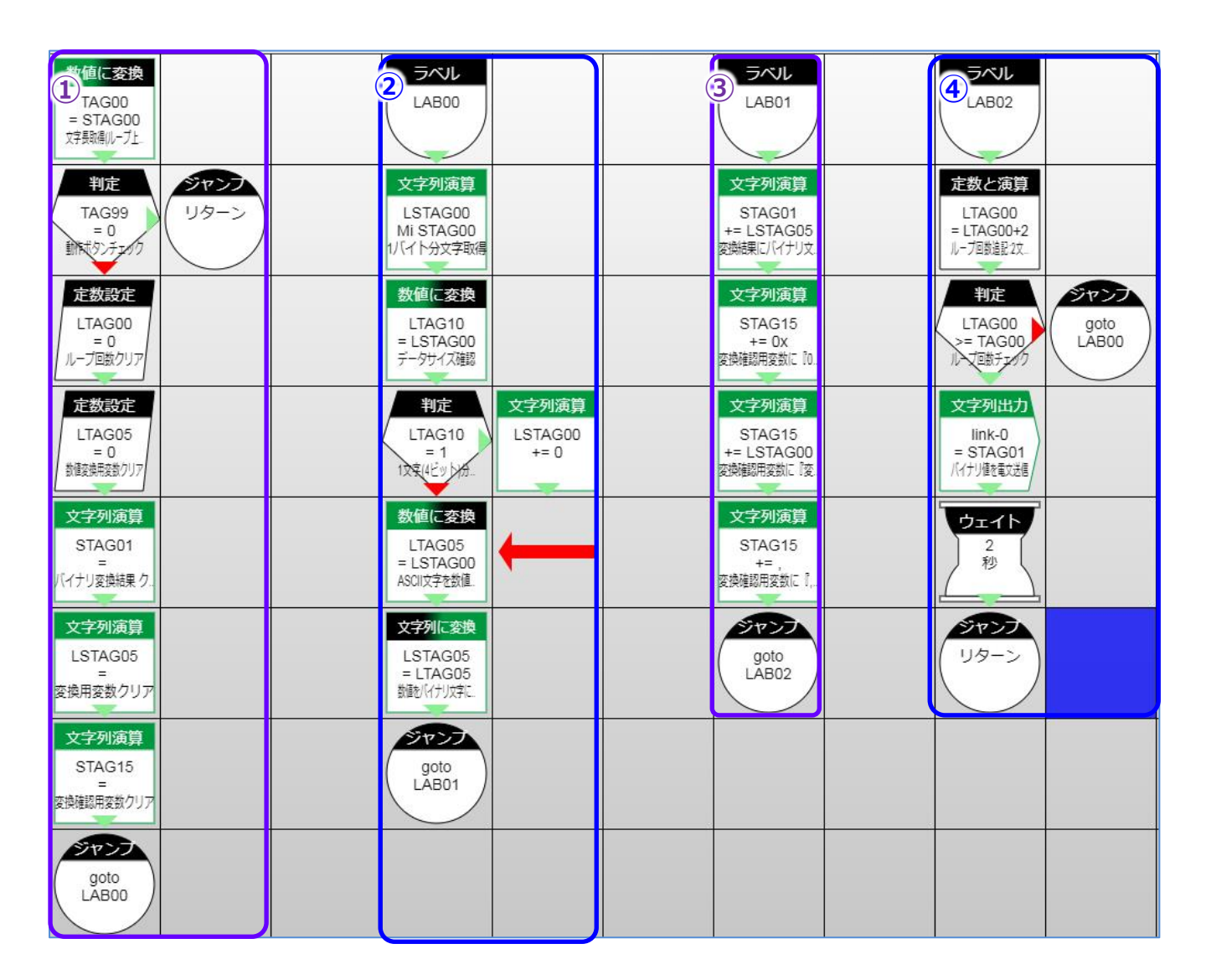

#### **◇サンプルタスク説明:Task:0 詳細1**

 **・Task:0の前半部分を説明します。**

LAB<sub>02</sub>

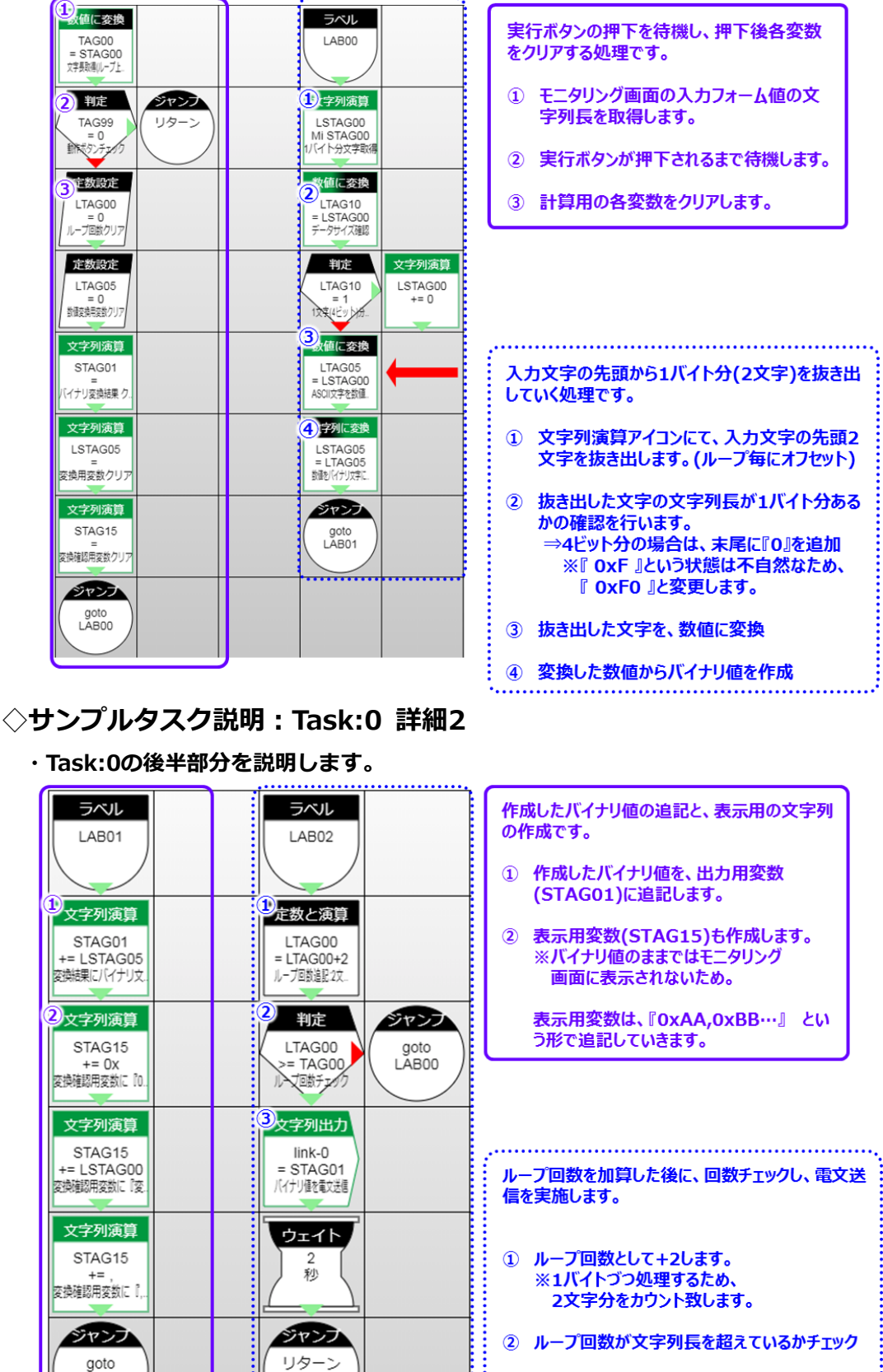

#### **◇サンプルタスク説明:Task:1 概要**

- **・本サンプルでは、Task:0、Task:1を使用しています。Task:1の概要を以下に示します。**
- **・Task:1は受信したバイナリ値をASCII文字に変換し、表示するタスクです。**

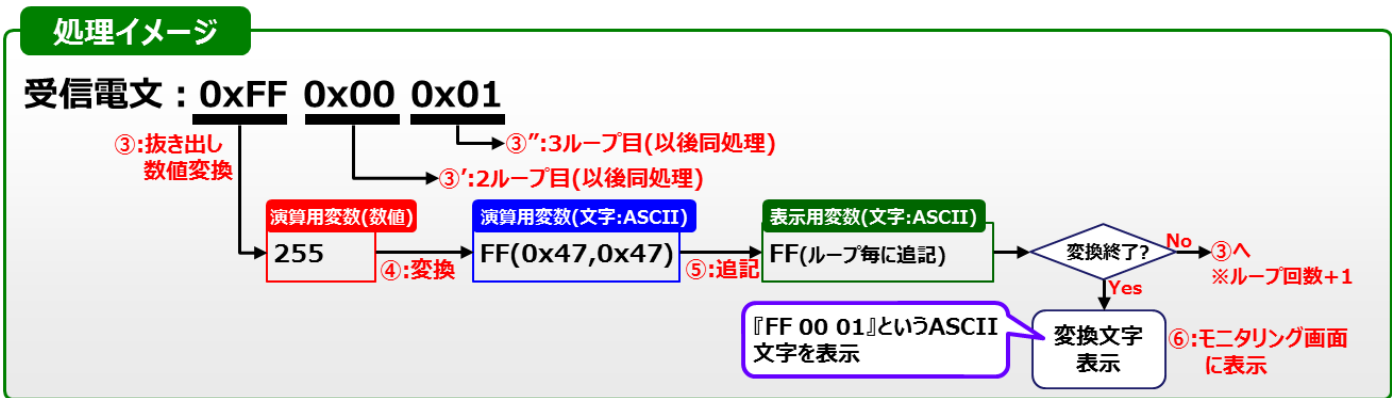

**①電文を受信するまで待機します。**

**↓**

**②電文受信後、バイト長をチェックします。**

**↓**

**③受信した電文の先頭1バイトを抜き出し、数値に変換します。**

**(ループ回数だけオフセットが掛かります。)**

**↓**

**④抜き出したバイナリ値をASCII文字に変換します。**

**↓**

**⑤変換したASCII文字を表示用変数に追記し、ループ回数を+1します。**

**↓**

**⑥入力文字列長まで変換 (③~⑤)を繰り返し、完了後はモニタリング画面に表示します。**

#### **◇サンプルタスク説明:Task:1 概要**

- **・Task:1の全体を以下に示し、概要を説明します。**
- **① Link-0からの電文受信を待機し、各変数を初期化して次の処理へ移ります。**
- **② 受信した電文から1バイトを抜き出し、ASCII文字に変換します。ループ回数毎に抜き出す位置をシフトしていき ます。**
- ③ **変換した ASCII 文字を演算用変数に追記します。表示パターンは 3 種類用意しています。**
- ④ **ループ回数を追加し、ループ回数が受信したバイト長を超えているかチェックします。超えている場合は演算用変 数を表示用変数に代入し、超えていない場合は②に戻ります。**

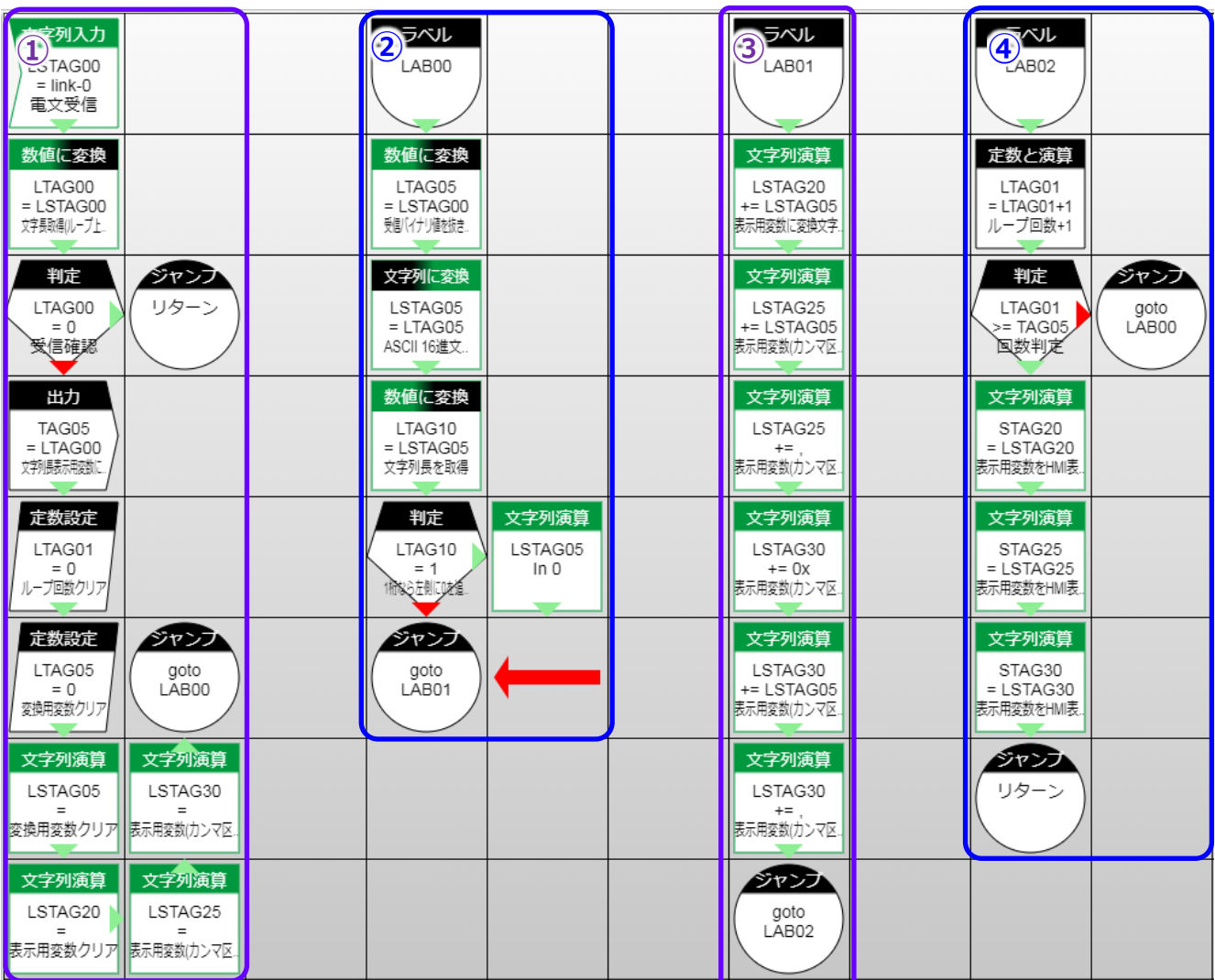

#### **◇サンプルタスク説明:Task:1 詳細1**

 **・Task:1の前半部分を説明します。**

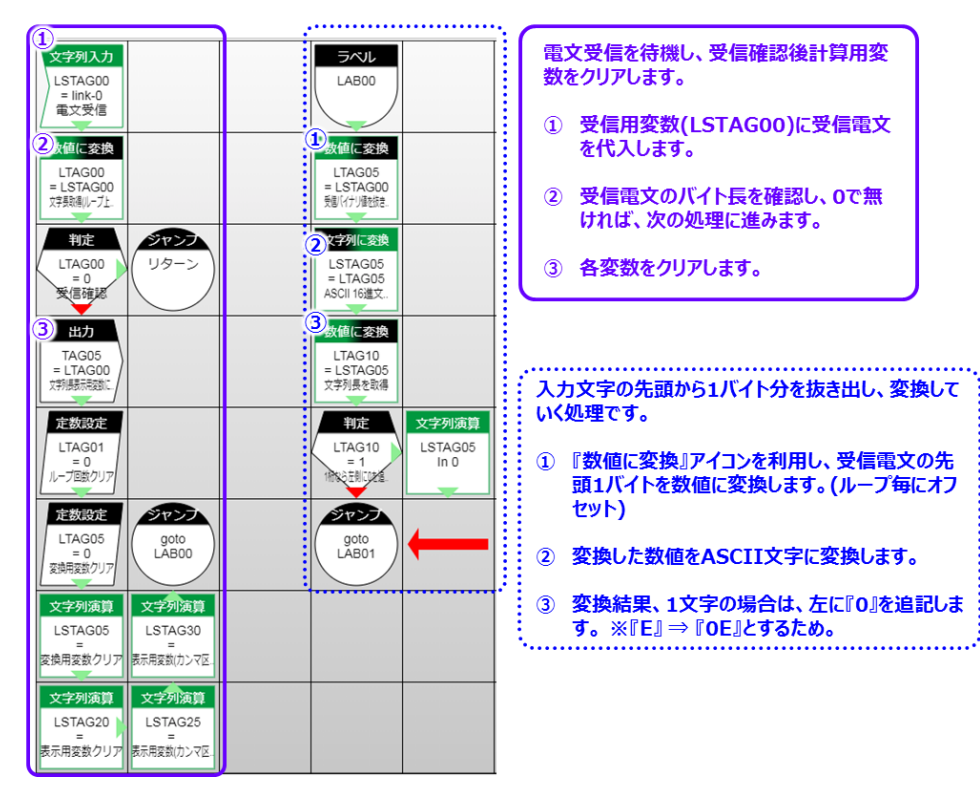

#### **◇サンプルタスク説明:TASK:1 詳細2**

 **・Task:1の後半部分を説明します。**

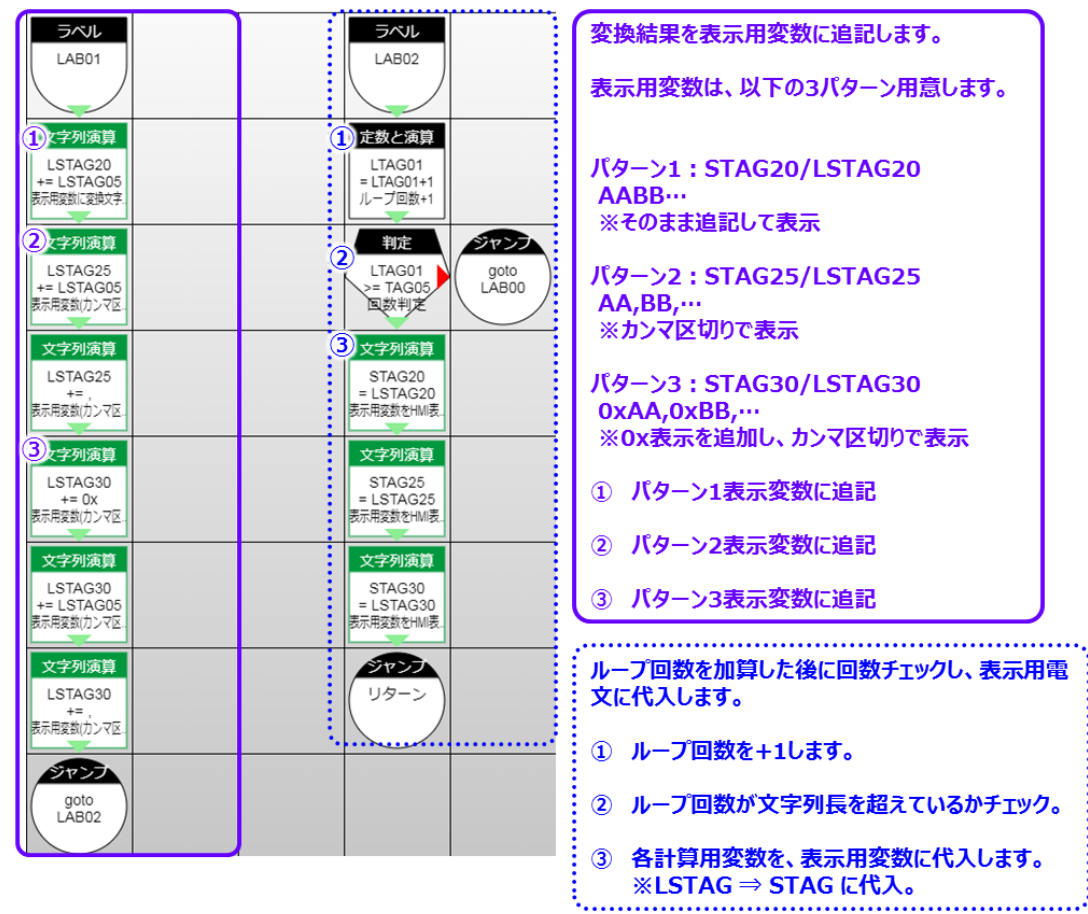

## <span id="page-12-0"></span>**6. TAG定義**

#### ◇**使用TAG・STAG**

#### **・本サンプルで用いているTAG状況を以下に示します。(『…』は未使用を示します。)**

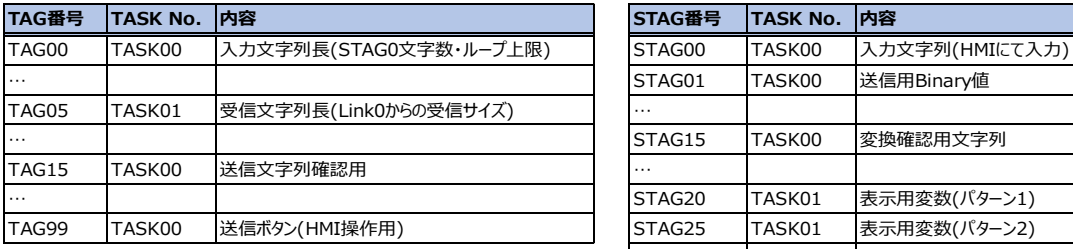

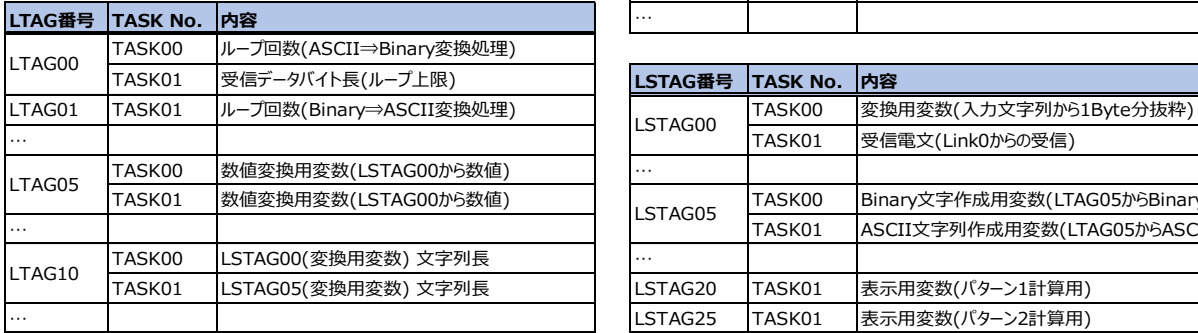

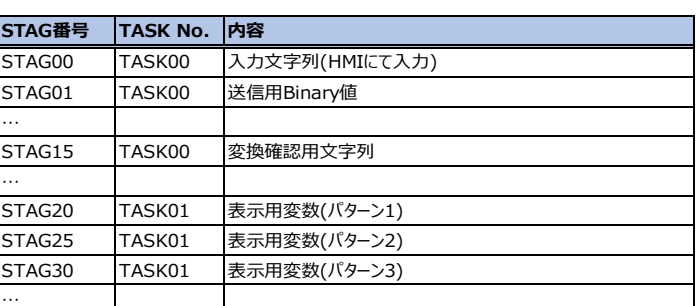

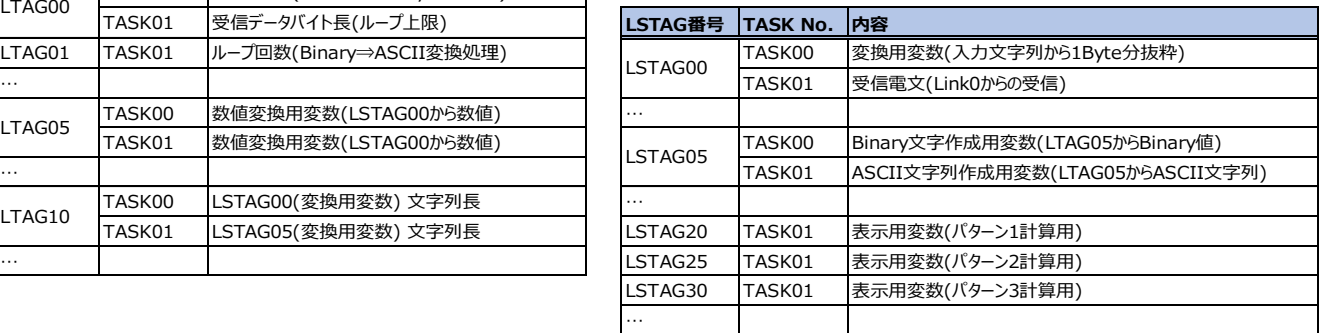

<span id="page-13-0"></span>**7. 参考情報**

**◇通信出来ない場合は?**

**・送信受信LEDは点灯しているでしょうか?**

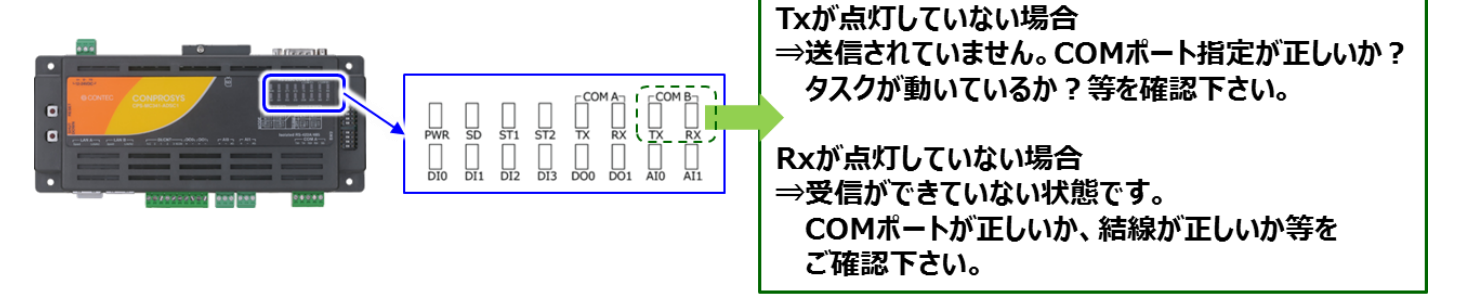

**・シリアル通信設定は合っているでしょうか?**

#### **⇒パリティ・ボーレート・データビット等を確認下さい。**

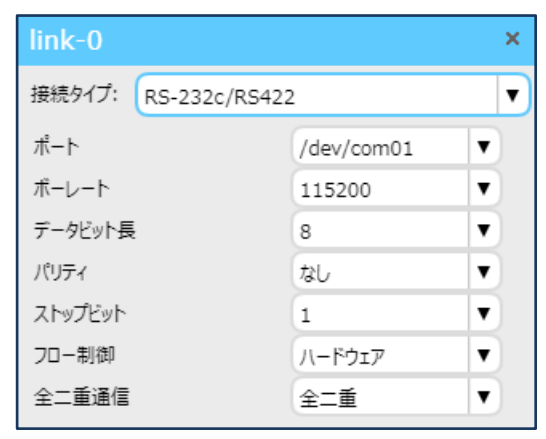

- **・ご利用のシリアル通信ソフトウェアはバイナリ通信に対応しているでしょうか? ソフトウェアによっては、『0x00』以降は、送信・受信できないソフトもございますのでご注意下さい。**
- **・電文途中で受信する、意図せぬ箇所から変換してしまうといった場合には、『無通信タイムアップ』、 『固定長受信』、『デリミタ指定』等の設定を活用下さい。**

### **株式会社コンテック** 〒555-0025 大阪市西淀川区姫里3-9-31

https://www.contec.com/

本製品および本書は著作権法によって保護されていますので無断で複写、複製、転載、改変することは禁じられていま す。

2018年12月07日改訂